# 第 1 章 AutoCAD 2014 轻松入门

#### 内容概述:

本章我们将介绍辅助绘图软件 AutoCAD 2014。通过对本章内容的学习,读者能够对 AutoCAD 2014 的界面有一个初步地了解,能够执行基本的文件操作,还能掌握图形的控制操作,从而为今 后深入学习奠定良好的基础。

#### 知识要点:

- AutoCAD 2014 工作界面;
- $\bullet$ 图形文件的基本操作;
- 图形的基本控制;
- 设置绘图单位;
- 设置绘图比例;
- 设置参数选项。

## 1.1 AutoCAD 2014 工作界面

AutoCAD 是由美国 Autodesk (欧特克) 公司于二十世纪八十年代开发的通用型计算机辅助绘 图软件。与传统的手工绘图相比,使用 AutoCAD 绘图速度更快、精度更高,因此深受广大工程技 术人员的欢迎。AutoCAD 已经广泛应用于航空航天、造船、建筑、机械、电子、化工、轻纺等多 个领域,且取得了丰硕的成果和巨大的经济效益。

### 1.1.1 启动 AutoCAD 2014

随着 AutoCAD 软件的不断升级,现已发展到 AutoCAD 2014。与之前的版本相比,AutoCAD 2014 不但界面布局更加简洁、操作更加简便,而且融入了世界领先的二维和三维设计技术,方便用户 在三维环境中更快地实现文档编辑。强大的编程工具盒以及数以千计的插件,可使用户能够根据 特定的需求定制出一套属于自己的 AutoCAD。

与其他应用软件一样, AutoCAD 2014 也要经过一个启动操作, 以进入其工作界面。启动 AutoCAD 2014 有以下 3 种方法:

- 使用桌面快捷方式启动。在完成安装 AutoCAD 2014 之后,安装程序会在桌面上自动创建一 个快捷图标△, 双击该图标即可启动 AutoCAD 2014。
- 使用菜单命令启动。单击"开始"|"所有程序"|Autodesk|AutoCAD 2014-Simplified Chinese| AutoCAD 2014 命令,即可启动 AutoCAD 2014。
- 双击计算机中保存的 AutoCAD 文件,系统将启动 AutoCAD 2014,同时打开该文件。

### 1.1.2 进入 AutoCAD 2014

启动 AutoCAD 2014 后, 就会进入"二维草图与注释"工作界面, 该界面主要由菜单浏览器、 标题栏、菜单栏、功能区、快速访问工具栏、绘图窗口、命令窗口、状态栏等元素组成,如图 1-1 所示。

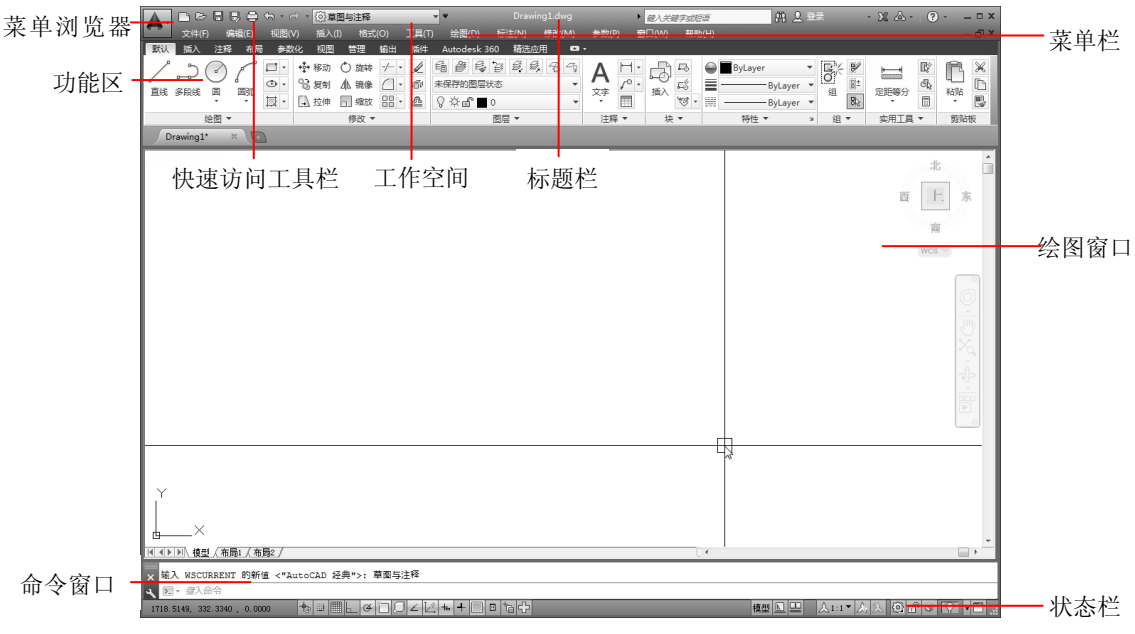

图 1-1 AutoCAD 2014 工作界面

下面介绍 AutoCAD 2014 "二维草图与注释"工作界面中的各个元素。

#### 1.菜单浏览器

"菜单浏览器"按钮 位于操作界面 的左上角,单击该按钮,即可弹出 AutoCAD 2014 应用程序菜单。该菜单中包含文件操 作的全部命令,如新建、打开、另存为、 打印等,用户只需选择需要的选项即可执 行相应操作,如图 1-2 所示。在该菜单中, 若选择带有" "符号的命令选项, 则说 明该命令带有级联菜单。

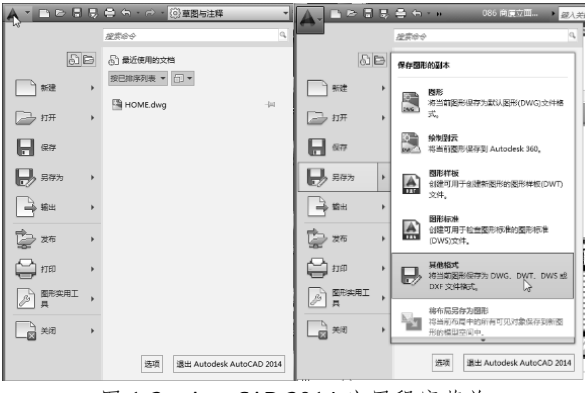

图 1-2 AutoCAD 2014 应用程序菜单

#### 2.快速访问工具栏

AutoCAD 2014 的快速访问工具栏中包 含最常用的几个命令,如新建、保存等,以 方便用户进行快速操作。用户也可以根据自 己的使用习惯在快速访问工具栏中添加或 删除命令,如图 1-3 所示。

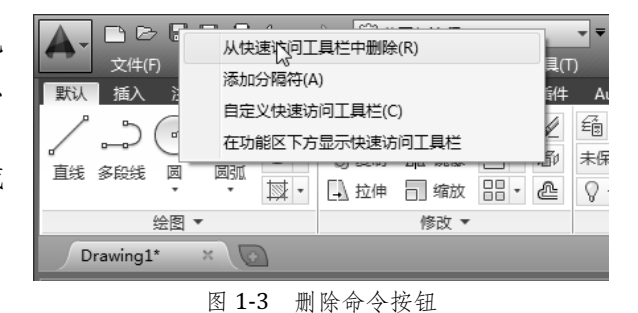

#### 3.标题栏

标题栏位于 AutoCAD 2014 工作界面顶部中间的位置,用于显示 AutoCAD 2014 的程序名以及

当前操作的文件名, 如图 1-4 所示。与 Windows 标准窗口一样, 在标题栏的右侧有 3 个按钮, 分 别为"最小化"、"最大化"和"关闭"按钮。

图 1-4 标题栏

在标题栏上单击鼠标右键,会弹出一个快捷菜单,如图 1-5 所示。在该菜单中可进行最小化 窗口、最大化窗口、还原窗口、移动窗口和关闭软件等操作。

| 日巳日句<br>$\rightarrow$ $\rightarrow$<br>A<br>922<br>編辑(E)<br>见图(V<br><b>文件(F)</b> | · 8 草图与注释<br><b>AET</b><br>格式(O)<br>插入(I)                                                                                                    | Drawing1.dw<br>修改(<br>标注(N)<br>绘图(D)                                                               | 还原(R)<br>$\mathbb{R}$<br>移动(M)           |            | 6 2 登录<br>巨流<br>力(H)                                        |                                                                       | - 58<br>$\Delta$                                               | $ \Box X$                                       |
|----------------------------------------------------------------------------------|----------------------------------------------------------------------------------------------------|----------------------------------------------------------------------------------------------------|------------------------------------------|------------|-------------------------------------------------------------|-----------------------------------------------------------------------|----------------------------------------------------------------|-------------------------------------------------|
| 默认<br>$\mathbf{r}$<br>l d<br>$0 - 0$<br>$\circledcirc$<br>圖<br>園師<br>直线 多段线<br>國 | 舌件<br>wa<br><b>AND</b><br><b>THE</b><br>$-\leftarrow$<br>ℒ<br>旋转<br>移动<br>$+0+$<br>$93.2$ 制<br>価<br>镜像<br>Δ⊾<br>$\sqrt{2}$<br>$-100 - 100$<br>₾<br>司 缩放<br>+ 拉伸 | 精选应用<br>Autodesk 360<br>0.6799<br>缅<br>$\frac{1}{3}$<br>未保存的图层状态<br>$\sqrt{2}$ of $\blacksquare$ 0 | 大小(S)<br>_ 最小化(N)<br>□ 最大化(X)<br>x 关闭(C) | $Alt + F4$ | <b>ByLayer</b><br>ByLayer<br><b>AAAAAAA</b><br>崇<br>ByLayer | 市り<br>$\overline{v}$<br>[O]<br>$\frac{10}{10}$<br>组<br>$\overline{5}$ | œ<br><b>COMMON</b><br>G),<br>定距等分<br>$\overline{\blacksquare}$ | $\mathbb{\mathbb{X}}$<br>f<br>_<br>粘贴<br>圓<br>E |
| 绘图 ▼<br>$\sqrt{2}$<br>$\times$<br>Drawing1*                                      | 修改 ▼                                                                                                    | 图层                                                                                                 | 注释                                       | फ्र        | 特性 ▼<br>$\mathbf{v}$                                        | 组<br>$\overline{\phantom{a}}$                                         | 实用工具 ▼                                                         | 剪贴板                                             |

图 1-5 标题栏右键菜单

#### 4.菜单栏

菜单栏位于标题栏的下方,利用菜单栏 中的菜单项可以执行 AutoCAD 2014 中的绝 大部分操作命令。

单击菜单栏中的某一选项,即可弹出相 应的下拉菜单。图 1-6 所示为单击"绘图" 选项后出现的下拉菜单。在下拉菜单的选项 中,若右侧存在小三角符号,则表示它还有 子菜单,当鼠标指向该选项后会显示出一个 二级菜单;若右侧没有小三角符号,则单击 以后会执行相应的命令。

| コン 日 見 串 も・お・③草野堆释                                                                                                    | $\overline{ }$<br>Drawing1.dwg<br>■ 經入关鍵字:                                                                                                    |
|----------------------------------------------------------------------------------------------------|----------------------------------------------------------------------------------------------------|
| 插入(I)<br>视图(V)<br>格式(O)<br>文件(F)<br>编辑(E)<br>工具(T)                                                                                                    | 标注(N)<br>(W)口窗<br>绘图(D)<br>修改(M)<br>参数(P)                                                                                                    |
| 默认<br>布局<br>插件<br>插入<br>注释<br>参数化<br>视图<br>管理<br>描出<br>৶<br>嫩稠动<br>O-<br>$-/- +$<br>○旋转<br>뒥<br>$\%$ and<br>$\circ$ .<br>╱<br>CP<br>小 镜像<br>末<br>$\check{\phantom{a}}$<br>直线 多段线<br>圓<br>囲弧<br>88 -<br>同鄉放<br>$\overline{\mathbb{N}}$ .<br>4 拉伸<br>₾ | $\bullet$<br>建模(M)<br>¥<br>-79<br>H۰<br>直线(L)<br>$\mathcal{N}^{\circ}$ .<br>٠<br>射线(R)<br>插入<br>文字<br>囯<br>9,2<br>٠<br>构造线(T)                                                         |
| 绘图 -<br>修改 ▼<br>Drawing1*<br>$\circ$<br>$\times$                                                                                                    | 注释 ▼<br>多线(U)<br>块▼<br>$\sim$<br>多段线(P)<br>د.<br>Πà<br>三维多段线(3)<br>↷<br>多边形(Y)<br>矩形(G)<br>口<br>霉<br>螺旋(I)                                                                            |
|                                                                                                    | 三点(P)<br>圆弧(A) Ly<br>r<br>圆(C)<br>起点、圆心、端点(S)<br>C.<br>圆环(D)<br>$\circ$<br>起点、圆心、角度(T)<br>A.<br>样条曲线(S)<br>٠<br>起点、圆心、长度(A)<br>$\mathscr{O}_*$<br>椭圆(E)<br>٠<br>△ 起点、端点、角度(N)<br>块(K) |
|                                                                                                    | 起点、端点、方向(D)<br>r<br>m<br>表格<br>起点、端点、半径(R)<br>点(O)<br>٠<br>(4 圆心、起点、端点(C)<br>國<br>图案填充(H)<br>圆心、起点、角度(E)<br>Á<br>围<br>渐变色<br>圆心、起点、长度(L)<br>O.<br>$\Box$<br>边界(B)                     |
|                                                                                                    | ( 继续(O)<br>面域(N)<br>তি<br>晢<br>区域覆盖(W)<br>83<br>修订云线(V)<br>文字(X)<br>k                                                                                                    |

图 1-6 "绘图"选项下拉菜单

#### 5.功能区

功能区位于菜单栏下方、绘图区上方,如图 1-7 所示。功能区用于显示工作空间中基于任务 的按钮和控件, 包括: "默认"、"插入"、"注释"、"布局"、"参数化"、"视图"、"管理"、"输出" 和"插件"等功能选项。AutoCAD 2014 的功能区中提供了四十多个选项板,每一个选项板上的每 一个命令都有着形象化的按钮,单击选中的按钮,即可执行相应的命令。

| 默认 | 插入  | 注释   | 布局                             | 参数化     | 视图                      | 管理                | 输出                                                       | 插件  | Autodesk 360       | 精洗应用          | $\bullet$           |          |                    |                                    |                                   |                                                |                               |                              |
|----|-----|------|--------------------------------|---------|-------------------------|-------------------|----------------------------------------------------------|-----|--------------------|---------------|---------------------|----------|--------------------|------------------------------------|-----------------------------------|------------------------------------------------|-------------------------------|------------------------------|
| 直线 | 多段线 | 圆    | 圆弧<br>$\overline{\phantom{a}}$ | $\circ$ | 移动<br>$^{0}$ 6 复制<br>拉伸 | ○ 旋转<br>镜像<br>司缩放 | $-/- -$<br>$\overline{ }$<br>$\mathbb{R}$ - $\mathbb{R}$ | (60 | 角色白色 見<br>未保存的图层状态 | $\frac{1}{2}$ | $\mathbb{Z}_{\cap}$ | 文字       | $\sim$<br>$\equiv$ | $\Box$<br>⊷<br>插)<br>$\mathcal{B}$ | ByLayer<br>ByLayer<br>Ħ<br>ByLaye | <br>$\alpha$<br>$\circ$<br>B <sub>1</sub><br>组 | mm-<br>Ġ.<br>定距等分<br>$\equiv$ | $\mathscr K$<br>≘<br>m<br>粘贴 |
|    |     | 绘图 ▼ |                                |         |                         | 修改 ▼              |                                                          |     | 图层 ▼               |               |                     | 注释       |                    | 块▼                                 | 特性 ▼                              | 组                                              | 实用工具                          | 剪贴板                          |
|    |     |      |                                |         |                         |                   |                                                          |     |                    | ___           |                     | $\cdots$ |                    |                                    |                                   |                                                |                               |                              |

图 1-7 功能区

#### 6.绘图窗口

绘图窗口是用户进行绘图工作的区域,包含有坐标系、十字光标和导航盘等。一个图形文件 对应一个绘图区,所有的绘图结果(如绘制的图形、输入的文本及尺寸标注等)都将反映在这个

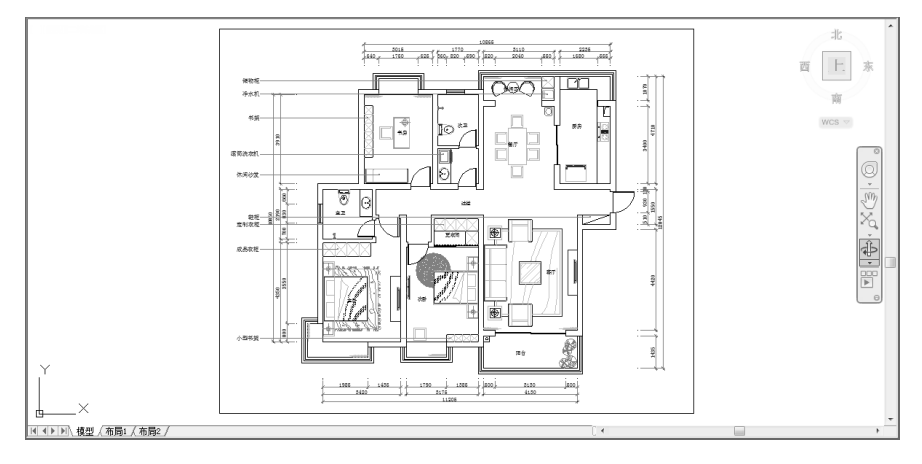

图 1-8 绘图窗口

用户可根据需要利用"缩放"命令来控制图形的显示大小,也可以关闭周围的各个工具栏, 以增加绘图空间,或者是在全屏模式下显示绘图窗口。

#### 7.命令窗口

命令窗口位于绘图区的下方,用于显示用户输入的命令及 AutoCAD 的提示信息, 如图 1-9 所 示。默认情况下,命令提示行会保留最后 3 行所执行的命令或提示信息,用户可以通过拖动命令 窗口的边框来改变命令行窗口的大小,也可以通过鼠标拖动使命令窗口处于浮动状态。

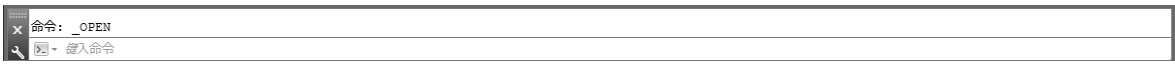

图 1-9 命令窗口

#### 8.状态栏

状态栏位于 AutoCAD 工作界面的最底部,主要用于显示当前光标的坐标值、控制绘图的辅助功能 按钮(如"对象捕捉"、"栅格显示"和"正交模式"等)、控制图形状态的功能按钮(如"注释比例"、 "注释可见性"和"自动缩放")以及控制工具栏和窗口状态的"锁定"按钮等,如图 1-10 所示。

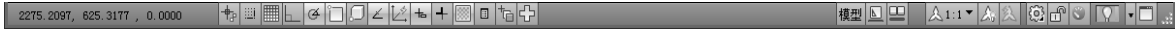

图 1-10 状态栏

### 1.1.3 退出 AutoCAD 2014

与其他应用软件一样, 使用 AutoCAD 2014 完成绘图任务后, 就需要退出该软件。在退出 AutoCAD 2014 之前, 应先将所有正在执行的绘图任务保存后再退出。退出 AutoCAD 2014 有以下 几种方法:

- 在菜单栏中单击"文件"|"退出"命令。
- ※ 单击 AutoCAD 2014 工作界面右上角的"关闭"按钮×。
- ※ 单击 AutoCAD 2014 工作界面标题栏左侧的 △图标, 在弹出的快捷菜单中选择"关闭" 选项。

#### -在命令行中执行"Ouit"命令。

## 1.2 文件操作

在使用 AutoCAD 2014 进行绘图之前,用户有必要先了解文件的基本操作,如新建图形文件、 打开图形文件、保存图形文件以及关闭图形文件。这些操作基本与其他的 Windows 应用程序相似, 用户可以通过菜单执行操作,也可以单击工具栏上的相应按钮,还可以使用快捷键,或者在命令 行中输入相应的命令来执行相应的操作。

### 1.2.1 新建图形文件

新建图形文件的方法有如下 5 种:

- ₩ 在菜单栏中单击"文件"|"新建"命令。
- 卷 单击"菜单浏览器"|"新建"命令。
- **卷** 单击快速访问工具栏中的"新建"按钮
- 在命令行中执行"new"命令。
- 在键盘上按 Ctrl+N 组合键。

在菜单栏单击"文件"| "新建"命令, 会打开"选择样板"对话框,如图 1-11 所示。 在该对话框中,用户可以在样板列表框中选 中某一样板文件,同时在右侧的"预览"框 中可看到选中的样板的预览效果,最后单击 "打开"按钮就可根据该样板来创建新的图 形文件。

在样板文件中,通常包含与绘图相关的 一些通用设置,如图层、线型、文字样式等。 利用样板创建新图形文件不仅可以提高绘 图的效率,而且还能保证图形的一致性。 图 1-11 "选择样板"对话框

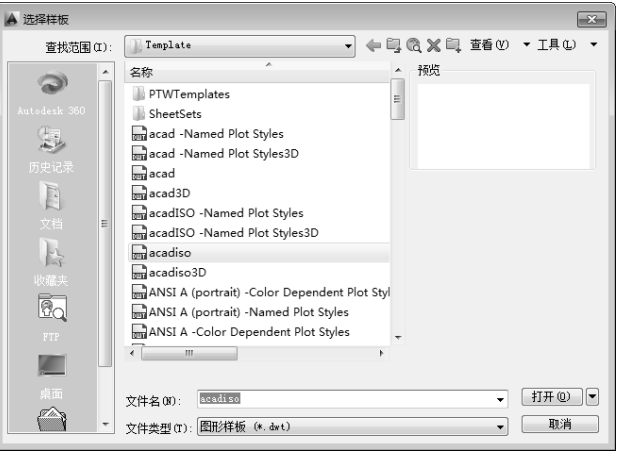

当启动 AutoCAD 2014 之后, 如果在"选项"对话框的"系统"选项卡中设置了"显示'启动' 对话框"选项,那么以后再启动 AutoCAD 2014 或利用"新建"命令创建新图形文件时,都将弹出 "启动"对话框。通过该对话框也可以设置 AutoCAD 2014 的绘图环境。

### 1.2.2 打开图形文件

打开图形文件的方法有如下 5 种:

- 在菜单栏中单击"文件"|"打开"命令。
- 单击"菜单浏览器"|"打开"命令。
- ※ 单击快速访问工具栏中的"打开"按钮 2
- 在命令行中执行"open"命令。
- 在键盘上按 Ctrl+O 组合键。

在菜单栏中单击"文件"| "打开"命令, 打开"选择文件"对话框,如图 1-12 所示。用 户可以在文件列表框中选择某一图形文件,同 时右侧"预览"框中将显示该图形文件的预览 图像。

利用"打开"命令,可以打开计算机中采 用 DWG、DWS、DXF 和 DWT 格式保存的文件。 在"选择文件"对话框中单击"打开"按钮右 侧的三角符号,会弹出快捷菜单,可从中选择 "打开"、"以只读方式打开"、"局部打开"或 "以只读方式局部打开"方式来打开选中的图 形文件。

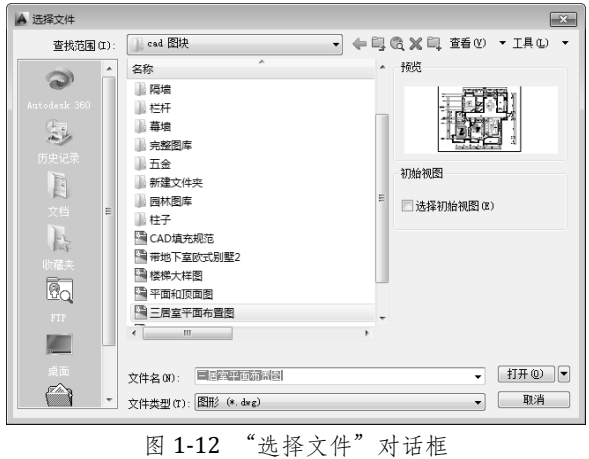

#### 疑惑解答:字体样式的替换

使用 AutoCAD 2014 打开早期版本的图形文件时,经常会出现 SHX 文件对话框。在该对话框中 选择"为每个 SHX 文件指定替换文件"选项,则会打开"指定字体给样式"对话框。在"指定字 体给样式"对话框中,用户可以选择大字体"chineset.shx"将不正确的字体样式替换掉。

### 1.2.3 保存图形文件

图形绘制完成后,都需要将其保存到指定位置。保存图形文件的方法有如下 5 种:

- 在菜单栏中单击"文件"|"保存"命令。
- 单击"菜单浏览器"|"保存"命令。
- ※ 单击快速访问工具栏中的"保存" 日按钮。
- 在命令行中执行"save"命令。
- 在键盘上按 Ctrl+S 组合键。

在退出 AutoCAD 2014 时,如果还有修改过 的图形文件没有保存,系统将会弹出提示信息 对话框,询问用户是否需要保存改动,如图 1-13 所示。单击"是"按钮将保存文件然后退出 AutoCAD 2014; 单击"否"按钮则不保存文件 直接退出;单击"取消"按钮将撤消这次的关 闭操作。 <sup>图</sup> 1-13 系统提示信息

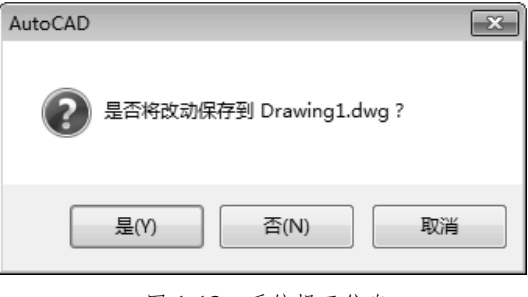

单击菜单栏中的"文件"| "保存"命令。 如果用户是第一次保存创建的图形时,系统将 会弹出"图形另存为"对话框,如图 1-14 所示。 默认情况下, 文件以"AutoCAD 2014 图形 (\*.dwg)"格式保存,用户也可以在"文件类型" 下拉列表框中选择其他格式。

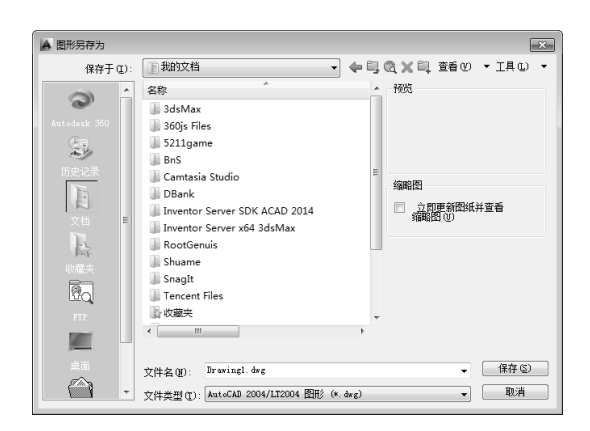

图 1-14 "图形另存为"对话框

在菜单栏中单击"文件"|"另存为"命令,可将当前图形以新的名字或在其他位置保存。若 将打开的图形进行编辑后再保存,必须正确区分"保存"和"另存为"这两个命令的不同之处。 "保存"命令是将编辑后的图形在原图形的基础上进行保存,并覆盖原文件;而"另存为"命令 则会弹出"图形另存为"对话框,以便将编辑后的图形重新命名为一个新文件并保存。

#### 疑惑解答:用低版软件打开高版本的文件

为了使 AutoCAD 早期版本也能够打开 AutoCAD 2014 绘制的图形文件, 用户在保存图形文件 时,可以选择保存为较早的格式类型。在"图形另存为"对话框中单击"文件类型"下拉按钮, 在下拉列表中选择需要的文件类型,然后单击"保存"按钮即可。

## 1.3 图形的基本控制

在绘制图形时,尽管可以通过移动光标来指定点的位置,但这种方式有时却很难精确指定对 象的某些特殊位置。为了提高效率,通常使用栅格、捕捉、正交等功能来辅助绘图。

### 1.3.1 对象捕捉

使用对象捕捉功能可指定对象上的精确位置,用户可自定义对象捕捉的距离。例如,捕捉 图形端点、圆心、切点、中点以及两个对象的交点等。当光标移动到对象的对象捕捉位置时, 将显示标记和工具提示。使用对象捕捉功能,可快速、准确地捕捉到这些点,从而达到准确绘 图的效果。

下面将对对象捕捉功能的操作进行详细介绍。

- 01 在状态栏中右键单击"对象捕捉"按钮口, 在打开的快捷菜单中选择"设置"命令, 如 图 1-15 所示。
- 02 打开"草图设置"对话框,切换至"对象捕捉"选项卡,从中勾选"启用对象捕捉"复选 框,在"对象捕捉模式"选项组中选择需要的选项,如图 1-16 所示。

03 单击"确定"按钮即可。

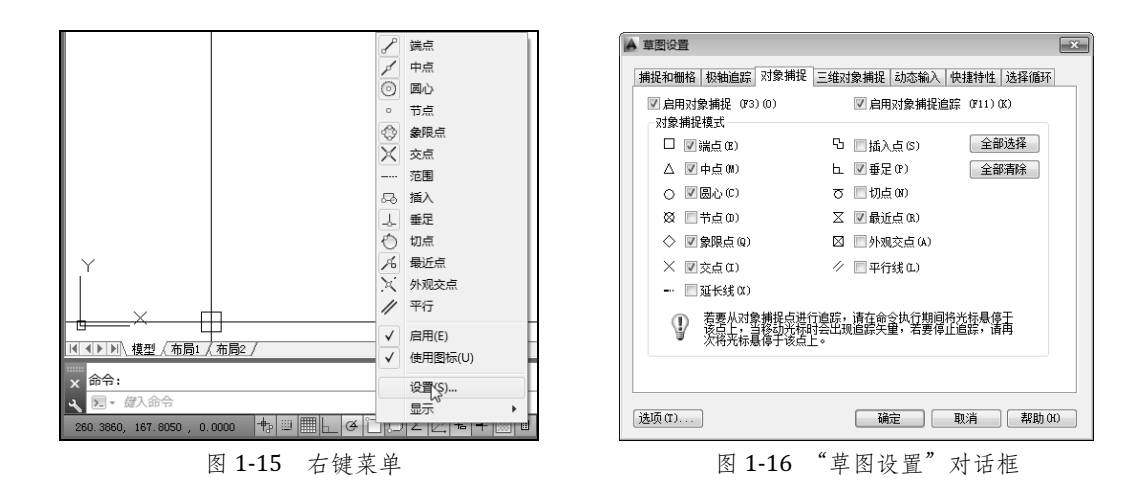

### 1.3.2 自动追踪

在绘制具有多角度的图形时,为提高设计效率,可使用自动追踪功能。使用该功能可按照指 定角度绘制对象,或绘制与其他对象有特定关系的对象。自动追踪包括两种:极轴追踪和对象捕 捉追踪。

#### 1. 极轴追踪

在绘图过程中,单击"极轴追踪"按钮 (5),开启极轴追踪功能。当输入给定点时,利用极轴 追踪功能可以在给定的极轴方向上显示出临时辅助线,并且随光标显示水平角度及长度,如图 1-17 所示。

用户可以使用 F10 键来启动或者关闭极轴追踪功能。但是要注意的是,极轴追踪功能与正交 模式不能同时启用。

#### 2.对象捕捉追踪

使用对象捕捉追踪功能之前必须先开启该功能,单击"对象捕捉追踪"按钮 4 即可开启该功 能。利用对象捕捉追踪功能根据对象捕捉点产生的辅助线来进行后续命令的操作,如图 1-18 所示。

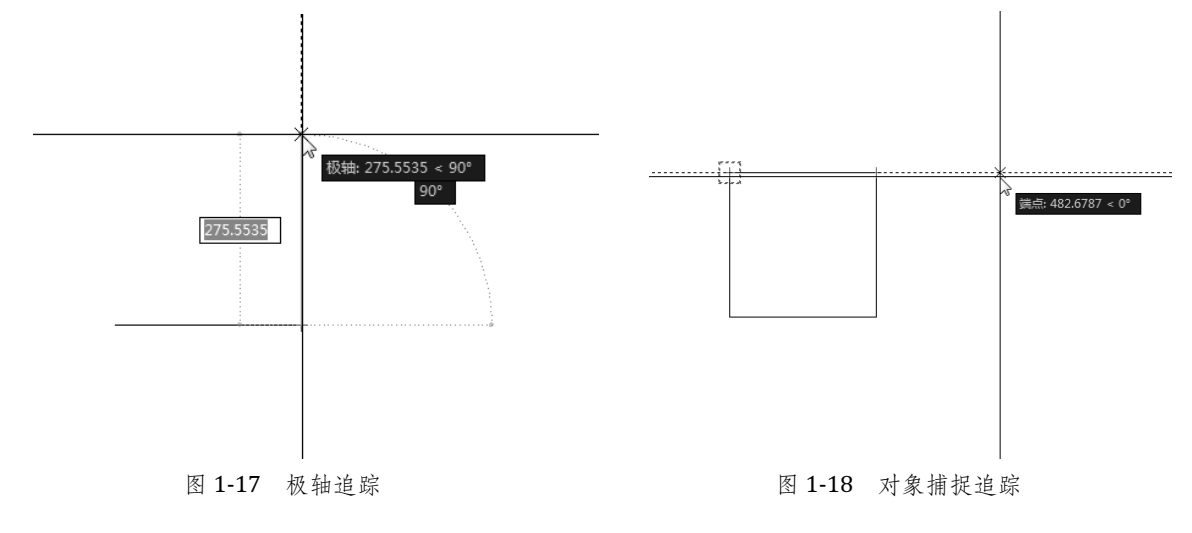

### 1.3.3 栅格显示

所谓栅格是指用点或线的矩阵遍布在指定为栅格界限的整个区域。这些栅格虽然在屏幕上可 见,但是既不会打印到图形文件上,也不会影响绘图位置。栅格只在绘图范围内显示,帮助用户 辨别图形边界,安排对象以及对象之间的距离。用户可根据需要打开或关闭栅格,也可以随时改 变栅格的尺寸。

设置栅格显示模式可让用户在绘图时有一个直观的定位参照。当栅格点阵的间距与光标捕捉 点阵的间距相同时,栅格点阵就形象地反映出光标捕捉点阵的形状,同时反映出绘图界限。

【实例 1.1】以栅格的显示和关闭为例进行介绍,具体操作过程如下。

打开"实例 1.1.dwg"图形文件。在状态栏中单击"栅格显示"按钮 ,即可启动栅格显示功 能,如图 1-19 所示;若再次单击该按钮,则关闭栅格显示功能。用户也可通过使用键盘上的 F7 键来开启或关闭栅格显示。

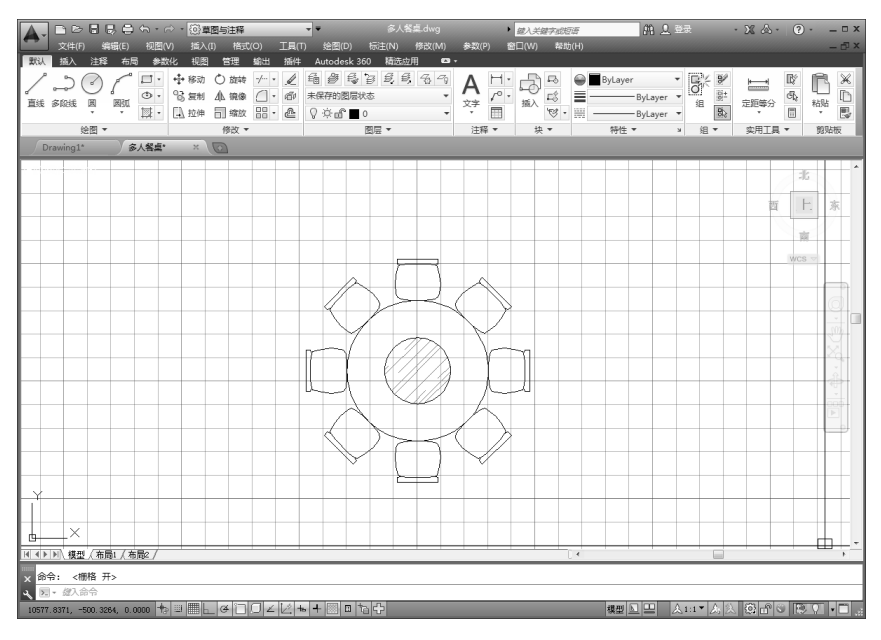

图 1-19 开启栅格显示

### 知识拓展:设置栅格数量

右键单击状态栏中的"栅格显示"按钮,在弹出 的快捷菜单中选择"设置"命令,打开"草图设置" 对话框。之后,在"栅格间距"选项组中可对栅格数 量进行设置,如图 1-20 所示。

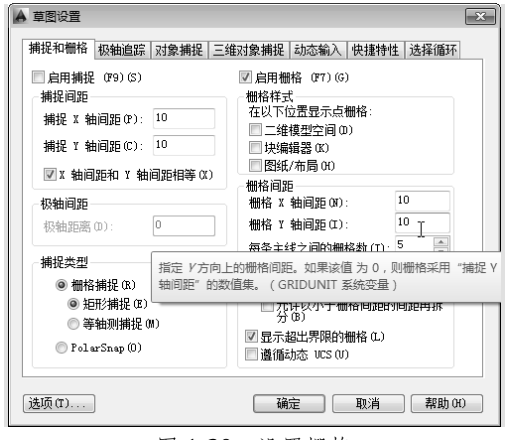

图 1-20 设置栅格

### 1.3.4 正交模式

正交模式是指在任意角度和直角之间进行切换。在约束线段为水平或垂直的时候可以使用正 交模式。若绘图时打开该模式,只需输入线段的长度值,AutoCAD 就会自动绘制出水平或垂直的 线段。

单击状态栏中的"正交模式"按钮 ,即可开启或取消正交模式。在正交模式下绘制直线对 象时,只能绘制出水平直线或垂直直线,如图 1-21 所示。若取消该模式后,则可从任意角度开始 绘制直线,如图 1-22 所示。

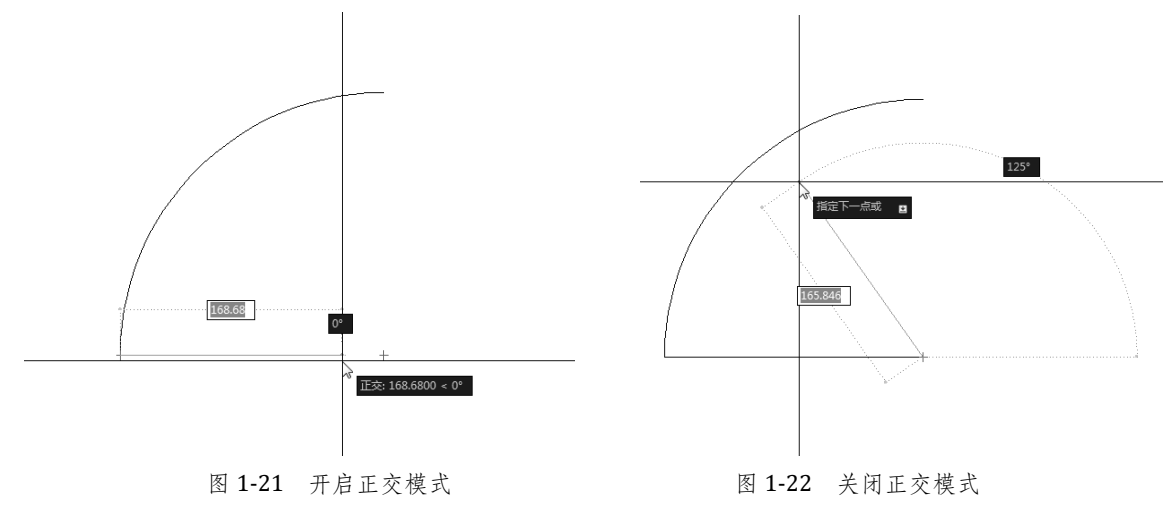

### 1.3.5 动态输入

在 AutoCAD 中,单击"动态输入"按钮,即可启用动态输入功能。这样,便会在指针位置处 显示出标注输入和命令提示等信息,以帮助用户专注于绘图区域,从而极大地提高设计效率。提 示信息会随着光标移动而更新动态,如图 1-23 所示。

右键单击"动态输入"按钮 一, 在弹出的快捷菜单中选择"设置"命令, 将打开"草图设置" 对话框。在该对话框中可对与动态输入相关的选项进行设置,如图 1-24 所示。

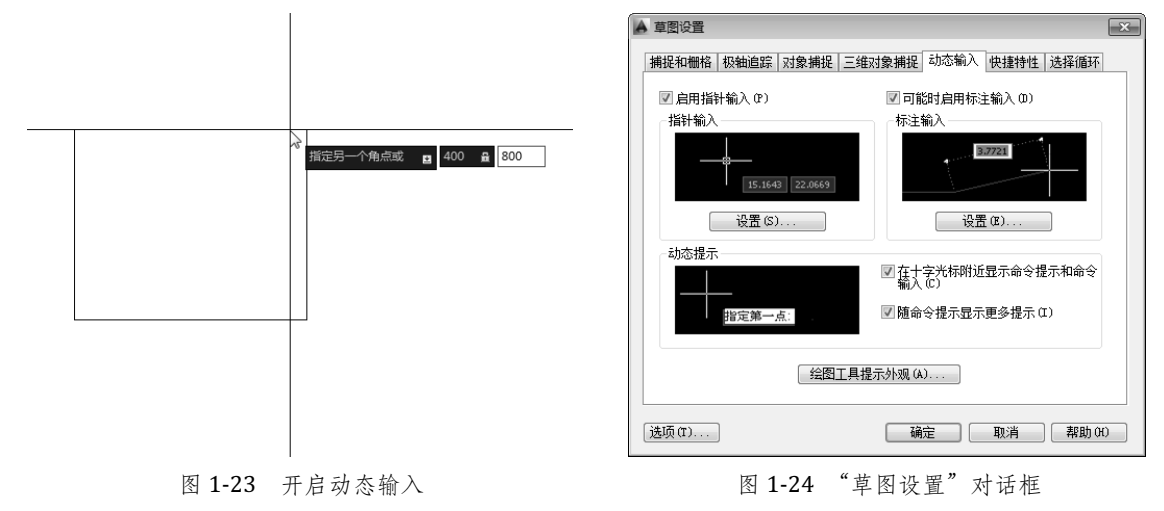

在动态输入选项卡中,包括对指针输入、标注输入和动态提示 3 种功能的设置选项,下面对其 进行详细介绍。

#### 1. 指针输入

选择此项时系统默认为使用相对坐标,即输入坐标时不必再输入"@",但在输入绝对坐标时 需要输入"#"。指针输入时有两个数据框,直接输入的数值出现在第一个框中,再按","键或"<" 键会进入到第二个框中,按 TAB 键可在两个框之间切换。

#### 2.标注输入

选择此项时将显示长度及角度两个框。按 TAB 键可在两个框之间移动光标。需要注意的是, 使用此项时,在多数情况下不能使用对象追踪,故一般不选此项。

#### 3.动态提示

启用动态输入时,选项提示会显示在光标附近的提示框中,用户可以在提示框中输入以响应。

### 1.4 课堂实训

实训目的:熟悉 AutoCAD 2014 工作环境,掌握绘图之前的准备操作。

实训内容: 绘图前, 需要对绘图环境进行一些必要的设置, 如图形单位的设置、图形界限的设置、 绘图比例的设置等。

#### 实训过程:

#### 1. 设置绘图单位

在进行绘图之前,设置绘图单位是必须的,包括:长度单位、角度单位、缩放单位、光源单 位以及方向控制等。下面将介绍具体的设置方法。

01 在菜单栏中单击"格式"|"单位"命令,弹出"图形单位"对话框,如图 1-25 所示。 02 在对话框中的"长度"选项中设置"类型"为"小数",并设置其精度,如图 1-26 所示。

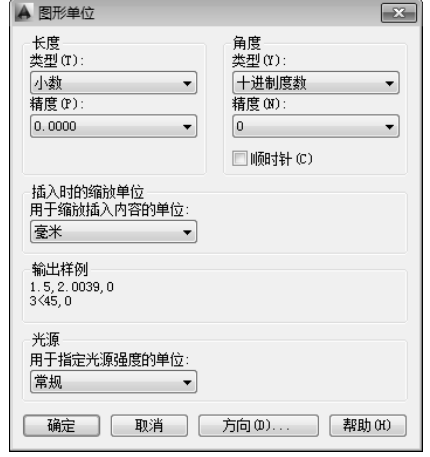

图 1-25 "图形单位"对话框 图 1-26 设置"长度"

A 图形单位  $\boxed{\mathbf{x}}$ 长度 角度 类型(Y): 类型 (T) 小数 十进制度数  $\overline{\phantom{0}}$ 精度 (P) 精度 (N): 0.0000  $\overline{0}$  $\overline{\phantom{a}}$ □顺时针(C)  $\begin{array}{l} 0.0 \\ 0.00 \\ 0.000 \\ 0.0000 \\ 0.00000 \\ 0.000000 \\ 0.0000000 \\ 0.0000000 \\ 0.0000000 \\ 1.5 \, 2 \, 0.039 \\ \end{array}$  $0.0$ 1.5, 2.0039, 0<br>3<45.0 光順 .....<br>用于指定光源强度的单位: 常规 取消 | 方向 (0)... | 帮助 (6) 确定 | |

■在"角度"选项组中设置"类型"为"十进制度数",并设置其精度,如图 1-27 所示。 04 设置"插入时的缩放单位"为"毫米",设置"光源"为"国际",如图 1-28 所示。

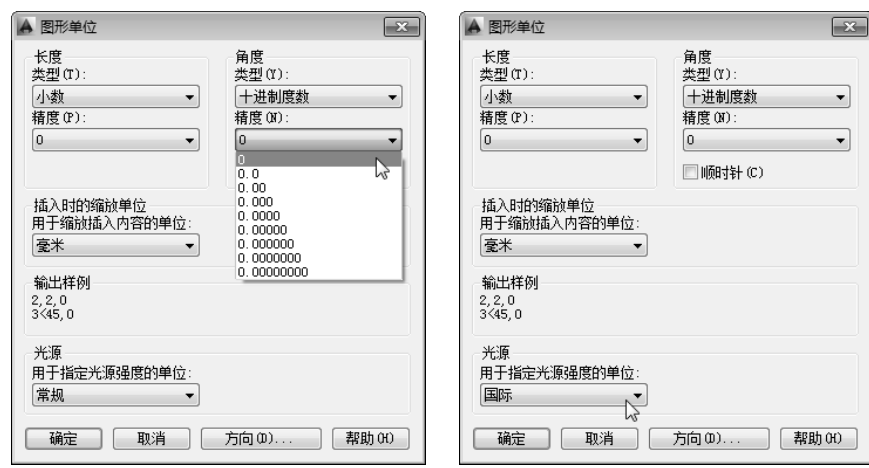

图 1-27 设置"角度" 图 1-28 设置"光源"

05 单击"方向"按钮,弹出"方向控制"对话框,选 择基准角度为"东",单击"确定"按钮完成单位的 设置,如图 1-29 所示。

2. 设置绘图比例

设置绘图比例与所绘制图形的精确度有很大关系,其操 作步骤如下。

01 在菜单栏中单击"格式"| "比例缩放列表"命令,

打开"编辑图形比例"对话框,如图 1-30 所示。 02 单击"添加"按钮,打开"添加比例"对话框。在"显

示在比例列表中的名称"输入框中输入名称,并设置好"图纸单位"与"图形单位"的比 值,如图 1-31 所示。

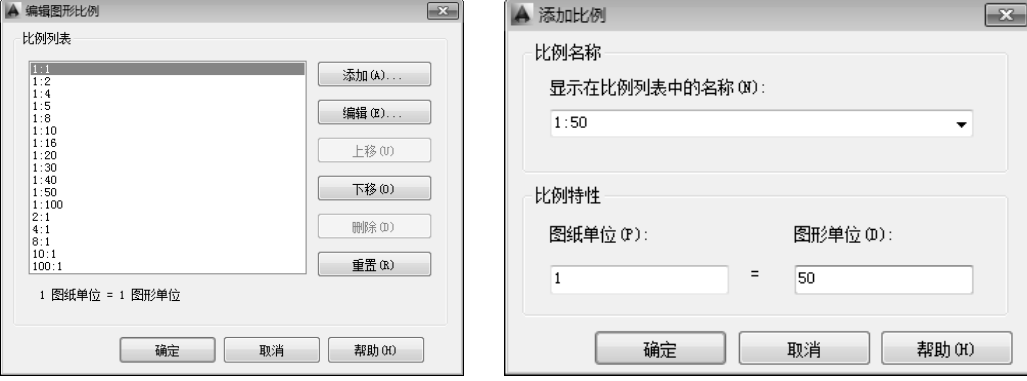

图 1-30 "编辑图形比例"对话框 图 1-31 "添加比例"对话框

03 设置完成后,单击"确定"按钮返回上一层对话框,再次单击"确定"按钮,即可完成比 例设置。

#### 3.设置参数选项

对软件进行合理的参数设置,是设计人员提高设计效率的很好的办法。

**A** 方向控制 基准角度 (B)  $\overline{0}$  $@$ 东 $(E)$ 90  $0$   $#$   $@$ 180 ◎西(W)

◎南(S)

◎其他(0) **B** 角度(A):  $\boxed{\mathbf{x}}$ 

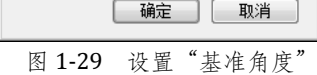

 $\boxed{0}$ 

270

拾取/输入

取消

1) 设置绘图区颜色

在 AutoCAD 2014 中,绘图区的颜色默认为黑色,用户可以根据个人喜好和需要改变绘图区的 颜色。设置绘图区颜色的操作步骤如下:

01 在菜单栏中单击"工具"|"选项"命令,打开"选项"对话框,如图 1-32 所示。 02 切换到"显示"选项卡,单击"窗口元素"选项中的"颜色"按钮,打开"图形窗口颜色" 对话框,如图 1-33 所示。

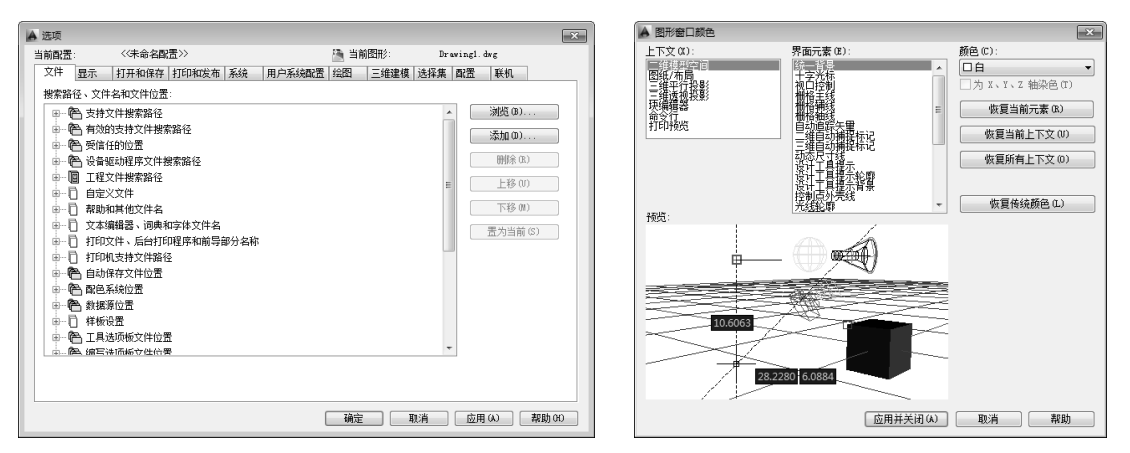

图 1-32 "选项"对话框 [20] [20] [20] [20] [20] 图 1-33 "图形窗口颜色"对话框

037 在"颜色"下拉列表中选择需要的颜色,在这里选择白色。单击"应用并关闭"按钮,返 回"图形窗口颜色"对话框。再次单击"确定"按钮,即可完成绘图区颜色的更改。

2) 设置十字光标的大小

用户也可根据绘图习惯改变十字光标的属性。因为十字光标的延长线是水平和垂直的,所以 在需要检验两条线段是否在同一直线上时能起到很大作用。设置十字光标的操作步骤如下。

01 在菜单栏中单击"工具"|"选项"命令,打开"选项"对话框,切换到"显示"选项卡, 在"十字光标大小"选项的输入框中输入数值 100, 如图 1-34 所示。

02 切换到"绘图"选项卡,拖动"靶框大小"选项的滑块,调节靶框的大小,如图 1-35 所示。 03 设置完毕后,单击"确定"按钮,即可完成十字光标大小的设置。

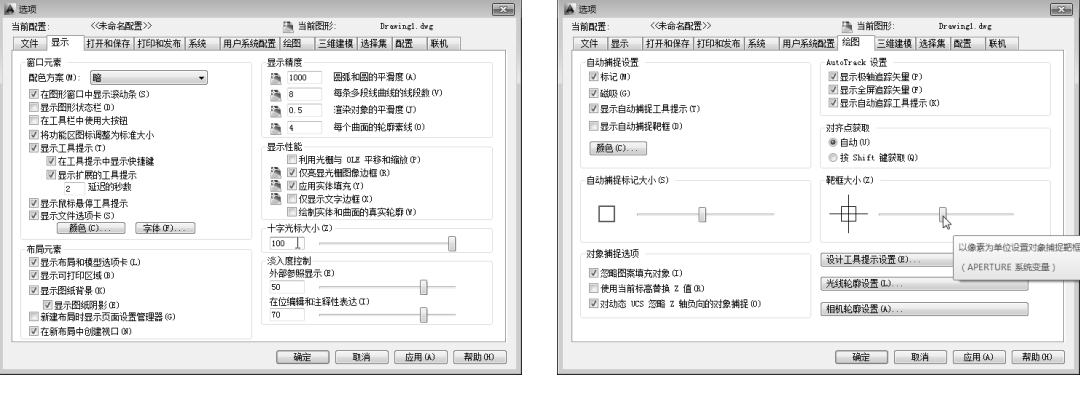

图 1-34 调整"十字光标大小" 图 1-35 调整"靶框大小"

### 1.5 课后练习

#### 一、选择题

(1)在 AutoCAD 2014 中提供了多种切换工作空间方式, 以下选项无法切换工作空间( )。

A.使用浏览器菜单选项切换 B.使用状态栏按钮切换

C.使用菜单栏选项切换 D.使用专用工具栏工具切换

(2) 默认情况下, AutoCAD 2014 保存文件的格式为 ( )。

A. dwg B. dxf C. dwt D. dws

(3)在绘制具有多角度的图形时,为提高设计效率可使用功能辅助操作( )。

A. 对象捕捉 **B.** Decomposition of the B. 自动追踪

C. 正交模式 D. 动态输入

#### 二、填空题

(1) 中文版 AutoCAD 2014 中,工作单位可分为"长度单位格式"和" "两种格式。

(2) 图形文件可以以"打开"、"以只读方式打开"、"\_\_\_\_\_\_\_\_"和"以只读方式局部打开" 4 种方式打开。

(3) 在绘图过程中, 用户为了提高工作效率, 可以使用栅格、捕捉、\_\_\_\_\_\_\_等功能来辅 助绘图。

(4) 绘图时, 启用动态输入功能后, 在指针位置处将会显示 \_\_\_\_\_\_\_和\_\_\_\_\_\_\_\_等信息, 以帮助用户专注于绘图区域,从而极大地提高设计效率。

三、操作题

(1)启动 AutoCAD 2014 并进行绘图单位的设置,将长度精度设置到小数点后 3 位。

(2) 利用 AutoCAD 2014 应用程序新建一个名为"椅子"的图形文件,并保存到 E 盘"CAD 作业"文件夹内。

# 第 2 章 管理图层和图层特性

#### 内容概述:

在使用 AutoCAD 制图时,图形的线型、线宽的设置很重要。不同的线型、线宽绘制出来的线 段,其表达意义不同,这在机械制图中足以体现。在 AutoCAD 中,经常用到图层命令及对象特性, 这样可将复杂的图形进行分层统一管理,使图形易于观察。

#### 知识要点:

- 图层的新建;
- $\bullet$ 图层线型、颜色和线宽的设置;
- $\bullet$ 图层的名称修改;
- $\bullet$ 图层的管理;
- $\bullet$ 设置和编辑对象特性;
- $\bullet$ 设置特性匹配。

### 2.1 图层操作

图层是 AutoCAD 中很重要的一个组成部分。很难想象如果没有图层功能,AutoCAD 将会是怎 样的,但对于初学者,往往把图层的重要性给忽略了。图层是用来控制对象线型、线宽和颜色等 属性的工具。在 AutoCAD 2014 中,通过"图层特性管理器"可以显示图形中图层的列表及其特性。

在菜单栏中单击"格式"|"图层"命令,打开"图层特性管理器"对话框,即可看到该对话 框中的各种命令及参数,如图 2-1 所示。

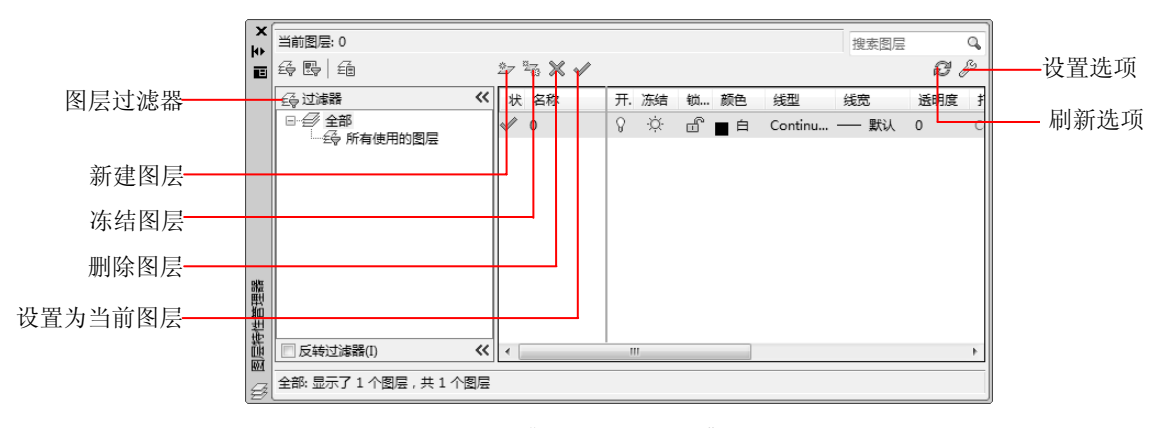

图 2-1 "图层特性管理器"对话框

#### 知识拓展:图层列表的排序

在"图层特性管理器"对话框中,可以很方便地对图层列表中的图层进行排序。单击列表框 顶部的"名称"标题,AutoCAD 就将图层以字母顺序排列出来,再次单击此标题,排列顺序就会 颠倒过来。

单击列表框顶部的其他标题,则可根据标题的特征对图层列表中的图层进行排序,例如单击 标题"开",则图层按关闭/打开状态进行排列。对于其他的项目读者可自行尝试。

### 2.1.1 新建图层

绘制图形时,经常会根据需要用到不同的颜色和线型、线宽等,这就需要创建不同的图层来 对图形进行控制。每个图层都有相关联的颜色、线型和线宽等属性信息,用户可对这些信息进行 设定或修改。下面将对新建图层的操作进行介绍。

01 在菜单栏中单击"格式"|"图层"命令,打开"图层特性管理器"对话框,单击"新建 图层"按钮,如图 2-2 所示。

02 此时会在图层列表中,显示出一个处于编辑状态的图层——"图层 1",如图 2-3 所示。之 后,对新建的图层重命名即可。

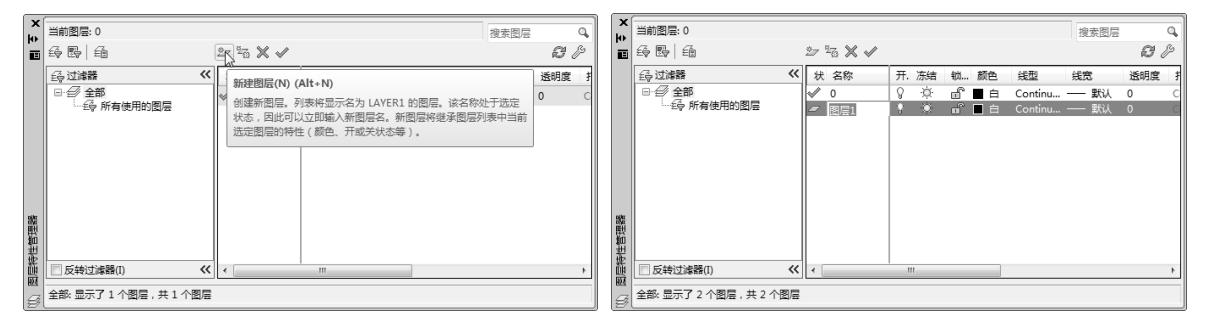

图 2-2 单击"新建图层"按钮 2000 2000 2000 2000 图 2-3 输入图层名称

### 2.1.2 设置图层颜色

默认情况下,用户在某一图层上创建的图形对象都将使用图层所设置的颜色。用户若想改变 图层中预设的颜色,可通过"图层特性管理器"的"颜色"参数进行设定,操作步骤如下。

01 单击"中心线"图层中的"颜色"标题,打开"选择颜色"对话框,如图 2-4 所示。

02 在对话框中选择适合的颜色,这里选择"红色";单击"确定"按钮,即可更改图层颜色, 如图 2-5 所示。

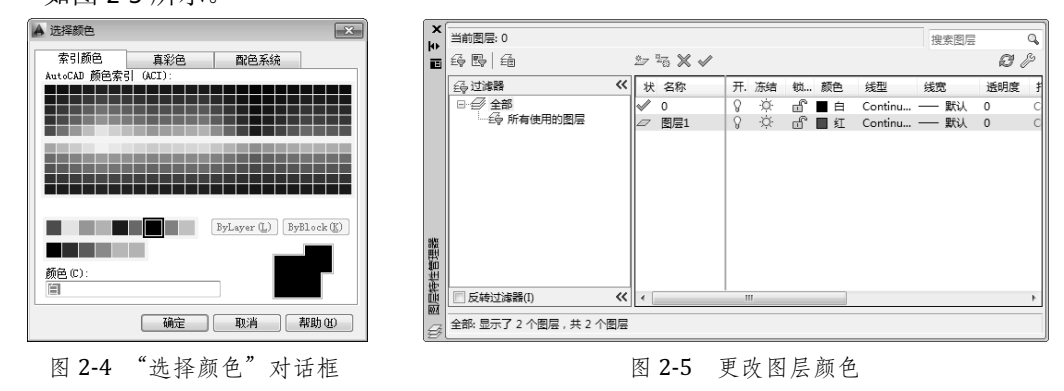

### 2.1.3 设置图层线型

同图层颜色一样,用户在某一图层上创建的图形,其线型将使用图层设置的线型。如需改变 图层所设置的线型,可通过"图层特性管理器"的"线型"参数进行设定,操作步骤如下:

01 单击"中心线"图层中的"线型"标题,打开"选择线型"对话框,如图 2-6 所示。 02 单击"加载"按钮,弹出"加载或重载线型"对话框。选择需要的线型样式,如图 2-7 所示。

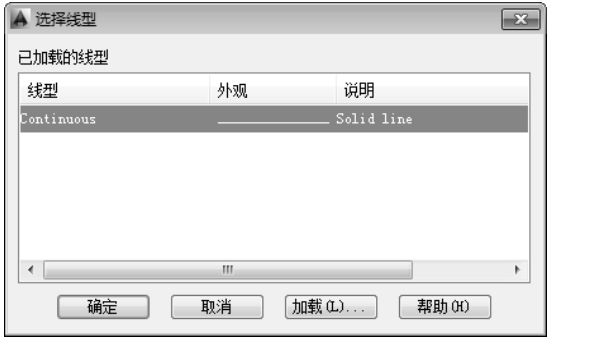

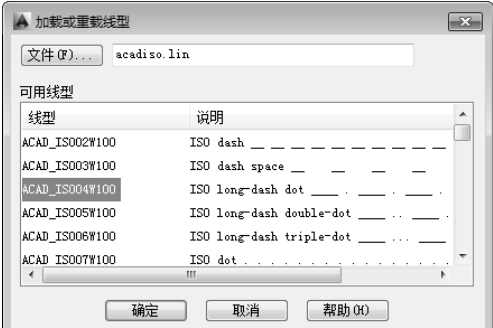

03 单击"确定"按钮,完成当前图 层线型的设置,如图 2-8 所示。

图 2-6 "选择线型"对话框 [20] 2000 [20] 图 2-7 "加载或重载线型"对话框

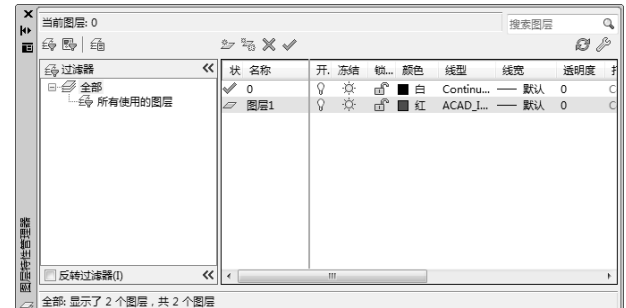

### 2.1.4 设置图层线宽

图 2-8 更改后的图层线型

同图层颜色一样,用户在某一图层上创建的图形,其线宽将使用图层设置的线宽。如需改变 图层设置的线宽,可通过"图层特性管理器"的"线宽"参数进行设定,操作步骤如下。

01 单击"中心线"图层中的"线宽"标题,打开"线宽"对话框,如图 2-9 所示。

02 在对话框中选择所需的线宽值。这里选择"0.09mm",单击"确定"按钮,即可更改该图 层的线宽属性,如图 2-10 所示。

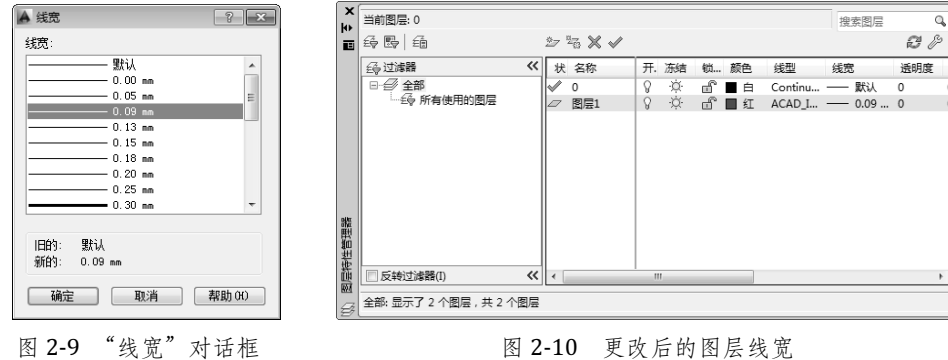

## 2.2 图层管理

在图层特性管理器中,除了创建图层并设置图层属性外,还可以对创建好的图层进行管理操

作。例如,对图层执行关闭、冻结、锁定、复制、合并和保存等操作。

### 2.2.1 编辑图层名称

为将复杂的图形进行分层统一管理,采用合理的图层名称,可使图形信息更清晰、有序,为 以后的修改、观察及打印图样带来很大的便利。编辑图层名称的操作步骤如下。

01 右键单击图层, 在弹出的菜单中选择"重命名图层"命令, 也可以直接双击图层名称, 如 图 2-11 所示。

02 图层的名称即处于编辑状态,用户输入新的图层名即可,例如输入"中心轴",如图 2-12 所示。

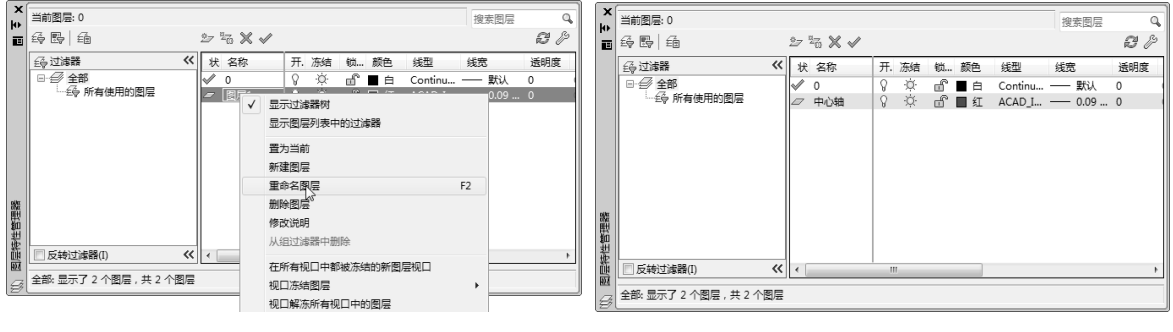

图 2-11 右键菜单 图 2-12 更改后的图层名称

#### 知识拓展:图层的右键菜单

使用鼠标右键单击"图层特性管理器"对话框中某一图层,将弹出快捷菜单。利用该菜单可 以设置:当前图层、新建图层、删除图层、选择某些图层或者冻结/解冻图层。

### 2.2.2 打开与关闭图层

在 AutoCAD 2014 中,可以将需要隐藏的对象移动到某一图层中,然后关闭该图层即可将对象 隐藏。图层上的对象只是暂时被隐藏,呈不可见状态,但是实际上是存在的。

【实例 2.1】"打开"与"关闭"图层的 相关操作,具体步骤如下。

- **11 打开"实例 2.1.dwg"图形文件。在** 菜单栏中单击"格式"|"图层"命 令,打开"图层特性管理器"对话框。 选择"植物"图层,单击图层中的"开 /关图层"按钮 9, 使其图标变为灰 色,即可关闭图层,如图 2-13 所示。
- 02 关闭"植物"图层后,此时在绘图 窗口中,位于"植物"图层的图形 将不再显示,如图 2-14 所示。

 $\overline{\mathbf{x}}$ ※約80.0 搜索图层  $\overline{\mathfrak{a}}$ 世国 经费量  $> 5 x$  $\vec{z}$   $\beta$ 经过滤器 《 状 名称 开. 冻结 锁... 颜色 线型 线索  $\frac{\alpha}{\alpha}$  $\begin{array}{c}\n\begin{array}{c}\n\circ \\
\circ \\
\circ \\
\circ\n\end{array} \\
\hline\n\end{array}$ <mark>●</mark> 全部<br>└──◎ 所有使用的图层 ତ୍ୱ<br>ତ Continu... 默认 》 一道 椅子物  $Continu...$   $\longrightarrow$ 默认  $\Omega$ ä ď  $\bar{a}$ Continu... 默认  $9 \times 1$ Continu... - 默认  $\Omega$ 真子  $\overline{a}$ Ēв Continu... 默认 □反转过滤器(I) « 全部: 显示了 5 个图层, 共 5 个图层

图 2-13 关闭图层

再次单击图层中的"开/关图层"按钮 ,即可打开相对应的图层,如图 2-15 所示。

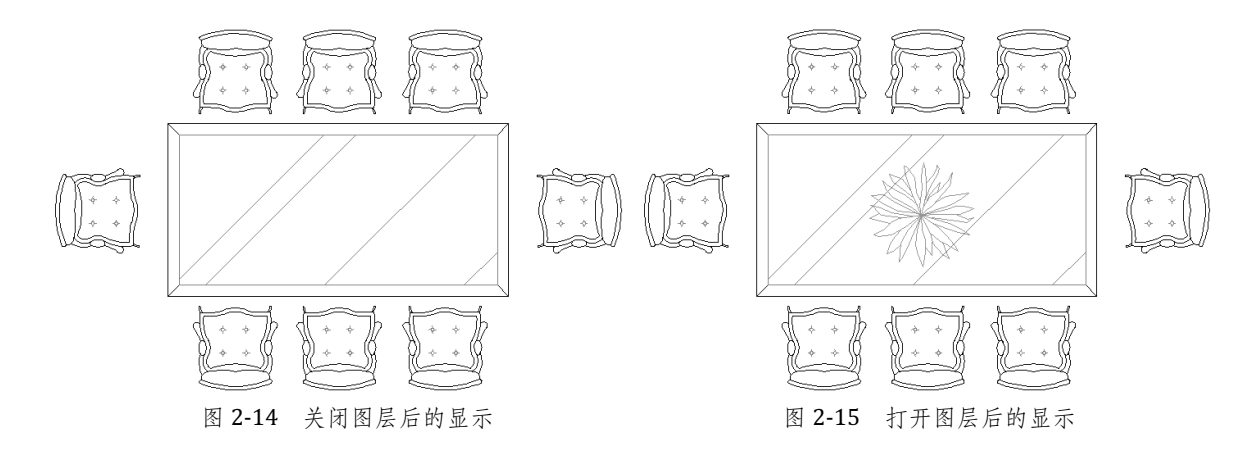

### 2.2.3 冻结与解冻图层

冻结图层有利于减少系统重新生成图形的时间,在冻结图层中的图形对象不显示在绘图窗口中。 冻结图层的操作步骤为:

打开图形特性管理器,选择所需图层,单击"冻结"按钮 <sup>,实</sup>,当图标变成"雪花"图样 <sup>登</sup>时 即完成图层的冻结,如图 2-16 所示。

| $\mathbf{x}$<br>k» | 当前图层: 填充                |       |                           |               |             |    |              |                       |    | 搜索图层           | Q                         |
|--------------------|-------------------------|-------|---------------------------|---------------|-------------|----|--------------|-----------------------|----|----------------|---------------------------|
| 画                  | 经四面                     |       | $22 \frac{m}{6} \times 1$ |               |             |    |              |                       |    |                | $\mathcal{B} \mathcal{P}$ |
|                    | 经过滤器                    | ⋘     | 状 名称                      |               | 开. 冻结       |    | 锁 颜色         | 线型                    | 线宽 | 透明度            | 打印…                       |
|                    | 日子全部                    |       | Ō<br>$^{\circ}$           | V             |             | ரி | ∎≐           | Continu - 默认          |    | $\overline{0}$ | Color_                    |
|                    | 一经 所有使用的图层              |       | Defpoints                 | $\mathcal{Q}$ | <b>DODD</b> |    | வீ∎ ≘        | Continu - 默认 0        |    |                | Color_                    |
|                    |                         |       | 标注                        | Q             |             |    | வீ∎ ≘        | Continu - 0.09  0     |    |                | Color_                    |
|                    |                         |       | 家具                        | Q             |             | மீ |              | ■ 青 Continu – 0.09  0 |    |                | Color_                    |
|                    |                         |       | 门窗                        | ្ច            | Ö.          | மீ |              | ■ 洋 Continu - 0.05  0 |    |                | Color_                    |
|                    |                         |       | 墙体线                       | v.            |             |    | <b>₩NFBE</b> | Continu $- 0.18  0$   |    |                | Color <sub>1</sub>        |
|                    |                         |       | 填充                        | Ω             | 0.4         | கி | ■ 8          | Continu - 0.05  0     |    |                | Color_                    |
|                    |                         |       |                           |               |             |    |              |                       |    |                |                           |
|                    |                         |       |                           |               |             |    |              |                       |    |                |                           |
|                    |                         |       |                           |               |             |    |              |                       |    |                |                           |
|                    |                         |       |                           |               |             |    |              |                       |    |                |                           |
| 图层特性管理器            | ■反转过滤器(I)               | $\ll$ | $\epsilon$                |               | Ш           |    |              |                       |    |                |                           |
|                    |                         |       |                           |               |             |    |              |                       |    |                |                           |
| $\mathcal{B}$      | 全部: 显示了 7 个图层 , 共 7 个图层 |       |                           |               |             |    |              |                       |    |                |                           |

图 2-16 冻结图层

解冻图层的操作实为冻结图层的逆操作,读者可自行体验。

#### 知识拓展: 解冻图层和关闭图层

解冻一个图层将会引起整个图形重新生成,而打开一个图层则不会产生这种工作(只是重画 这个图层上的对象)。因此,如果需要频繁地改变图层的可见性,应选择"关闭"图层而不是"解 冻"图层。

### 2.2.4 锁定与解锁图层

将图层锁定后,就无法修改该图层上的所有对象。锁定图层可以降低意外修改对象的可能性。 【实例 2.2】"锁定图层"的相关操作,具体步骤如下。

打开"实例 2.2.dwg"图形文件。打开图形特性管理器,选择所需锁定的图层(例如"填充" 图层)。单击"锁定"按钮 面, 当图标变成 品时,表示该图层已经被锁定,其图形颜色会比没有 锁定之前要浅,如图 2-17 所示。这样,被锁定的图形对象就不能被选中,也不能被编辑了。

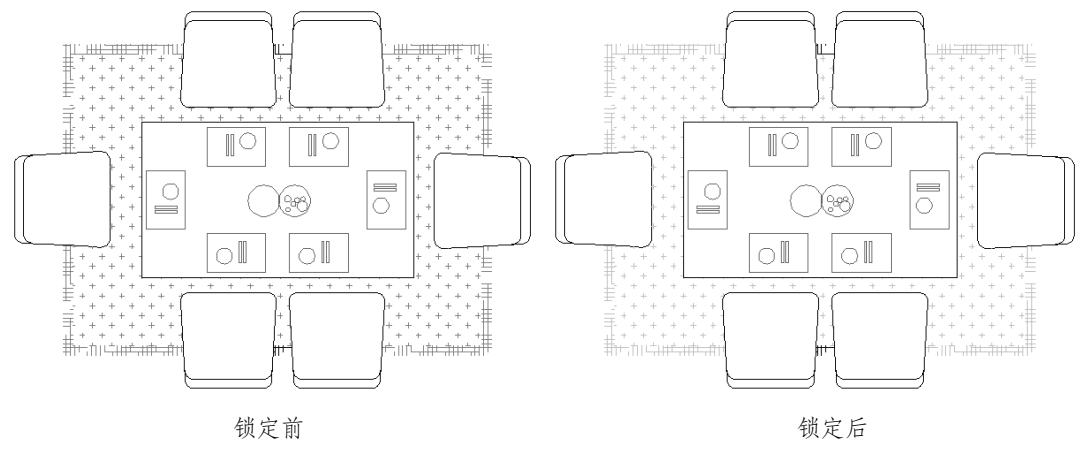

图 2-17 锁定图层前后效果对比

解锁与锁定图层是一对逆操作,用户可以自行体验。

# 2.2.5 合并与删除图层

合并图层是将选定的图层合并到目标图层中,并将以前的图层从图形中删除。下面将对图层 的合并操作进行介绍。

【实例 2.3】"合并"与"删除图层"的相关操作,具体步骤如下。

01 打开"实例 2.3.dwg"图形文件。在菜单栏中单击"格式"|"图层工具"|"图层合并" 命令。当鼠标指针变成捕捉符号时,在绘图窗口中选择需要合并的图层对象。在此选择"台 灯"图层上的图形对象,如图 2-18 所示。

02 按 Enter 键确定。再选择要合并的图层对象,这里选择"电器"图层上的图形对象,如图 2-19 所示。随后在光标右下角会显示出一个菜单,单击"是"选项,即可完成操作。

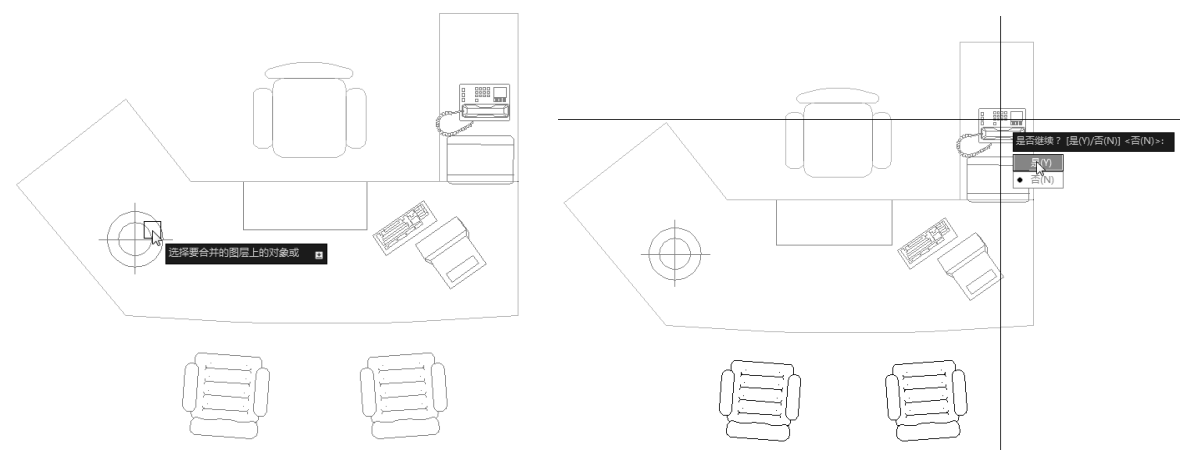

图 2-18 选择图层对象 2-19 图 2-19 选择要合并图层中的对象

当某个图层不需要的时候,用户可以选择删除它。在"图层特性管理器"对话框中选择需要 删除的图层,单击"删除"按钮 又即可。

#### 注意事项:有些图层不可删除

当前图层、0 图层、定义点层以及包含图形对象的图层不能被删除。